## **Select an action**

Clicking the button **EE** Actions opens the following dialog box allowing to select an action:

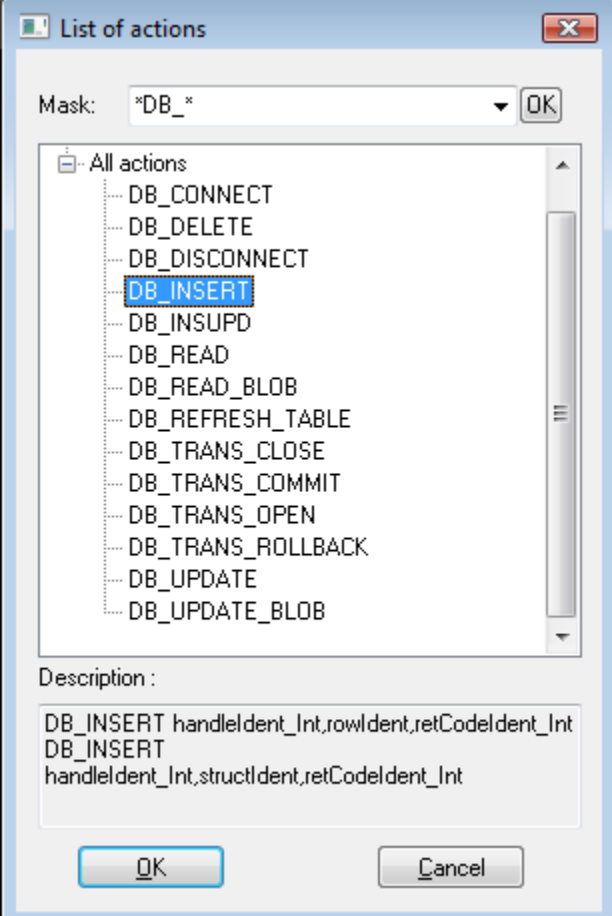

## **Mask**

Mask allows more quick searching for the actions, names of which have some common characters. You can use the [special characters](https://doc.ipesoft.com/pages/viewpage.action?pageId=17279199). After filtering according to mask only the groups which are not empty will display and the list of all actions is placed as the first.

## **Description**

Brief description of selected actions.

Selected action is to be inserted on the current cursor position after clicking the button **OK**.

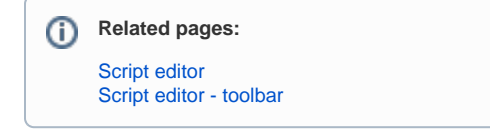